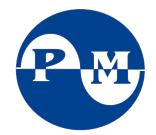

# OPERATING INSTRUCTIONS COP-Plus

(ANSI CODE 51, 50, 51N, 51G, 50N, 50G, 50BF, 79, 74TC)

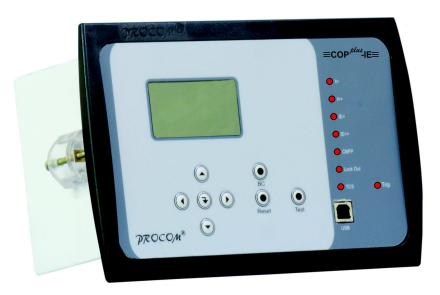

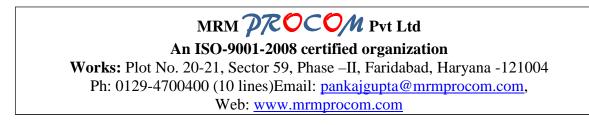

## INDEX

- 1. Introduction
- 2. Protection, Supervision Salient features
- 3. Out Put Contact
- 4. Protection
- 5. User Interface
- 6. Setting Procedure / Menus
- 7. Setting Procedure Parameter Mode
- 8. External Alarm Contact
- 9. Reset Auto / Manual
- **10. Model Selection Chart**
- **11. Flow Chart**
- 12. Communication
- **13.** Connection Diagram
- 14. Technical Specification
- **15. Dimensional Details**

| 1.0 | Introduction                                                                                                    |
|-----|----------------------------------------------------------------------------------------------------|
|     | <ul> <li>The COP Plus Series of Feeder Protection Relays are Designed Using Numerical Technology (Discrete Fast Fourier Transformation.) Reliable &amp; Accurate Tripping is Ensured by Deploying Digital Technique Using DSP. High Sampling Rate of 2000 Sample/Sec Ensures Actual Reproduction of Waveform.</li> <li>User Friendly HMI Eases Configuration &amp; Operating Procedure of Relay</li> <li>User Programmable Digital Output Provides Flexibility in Selecting Alarm Contact.</li> <li>In Addition to Default USB Part one Optional RS-485 Port is also Provided.</li> </ul> |
| 2.0 | Protection, Supervision Salient Features                                                                                                    |
|     | 128x64 Pixel Graphical /display                                                                                                    |
|     | Event Recording                                                                                                    |
|     | Fault Date Recording                                                                                                    |
|     | RTC Stamp on Fault & Event                                                                                                    |
|     | • Three/Five Digital Input                                                                                                    |
|     | Site Selectable 1A/5A CT Secondary Current                                                                                                    |

- Wide Auxiliary Supply(20 To 300 VDC/50-300VAC)
- Display in Primary/Secondary Values
- Wide Setting Range With Fine Setting Steps
- Front USB Port
- RS-485 communication Port with MODBUS protocol
- Self Supervision

## **Output Contact**

Cop Plus had upto seven NO Contact. One is reserved for tripping function. Three are programmable for alarm function.

- Trip (NO/NC Contact)
- Alarm 1 (NO Contact)
- Alarm 2 (NO Contact)
- Relay ON Contact (NO Contact)
- Alarm 3 (NO Contact)
- Alarm 4 (NO Contact)
- Charging Contact (NO/NC Contact)

#### 4.0

3.0

- Over Current Protection
- Short Port Current Protection
- Earth Fault Protection
- High set Earth Fault Protection
- Ground Fault Protection
- High Ground Fault Protection
- Trip Current Supervision
- Circuit Breaker Failure Protection
- Multiple Shot Auto Re-closer
- Lock Out
- Tripping Characteristics
  - Definite Time DEFT
    - Inverse Time Extremely Inverse
    - Inverse Time Very Inverse
    - Inverse Time Normal Inverse 0.6

Inverse Time - Normal Inverse 1.3

- Inverse Time Normal Inverse 3.0
- Selective Earth/ground Fault Blocking In Case of single phase voltage supplied on all three phases.
- All the protections can be programmed to be individually or collectively blocked by external input
- Remote Trip Input
- Remote Reset input

| 5.0 | User Interface |
|-----|----------------|
|     |                |

## 5.1 LCD Display

Graphical back-lit LCD Display is provided for parameter and setting display and for easy viewing of measurement, setting, fault and event records, date and time, error message. Back-lit is automatically turned ON when any tripping occurs on particular equipment.

## 5.2 Touch Keys

The function of relay is controlled be the following keys. Back Switch, Next Switch, Up Switch, Down Switch, Enter key, Reset Key and Test Key which are provided on the front plate. Front plate with diagram and keys marked will be good

Cop plus has a very sophisticated HMI build into it. These keys play different role under different function of HMI

| Switch Symbol | Switch Function             | Description                                                                                                    |
|---------------|-----------------------------|----------------------------------------------------------------------------------------------------|
|               | Back Switch and Next Switch | To enter Edit/View Mode the Back Switch and<br>Next Switch are pressed together.                                                                                                    |
| ٢             | Back Switch                 | This key has dual function. Left Arrow Key are<br>used to scroll the menu as well as to decrement<br>the value of parameters in setting mode. The<br>Left Arrow Key are used to go backward both<br>when doing the settings and while viewing the<br>settings. |
| $\bigcirc$    | Next Switch                 | This key has dual function.Right Arrow Key<br>are used to scroll the menu as well as to<br>increment the value of parameters in setting<br>mode.The Right Arrow key are used to go<br>forward both when doing the settings and while<br>viewing the settings.  |
|               | Up Switch                   | The Up Arrow Key is used to increment the value of parameters in setting mode.                                                                                                    |
|               | Down switch                 | The Down Arrow Key is used to increment the value of parameters in setting mode.                                                                                                    |

Cat\_COP-Plus-Ver 1.0 01.01.2015

|                         | Numerical Feeder Protection Relay COP-Plus |                                                                                                    |  |
|-------------------------|--------------------------------------------|----------------------------------------------------------------------------------------------------|--|
| $\textcircled{\bullet}$ | Enter Switch                               | Pressing enter key will take the HMI in the sub<br>menu of displayed Menu.                                                                |  |
| ۲                       | Test Switch                                | Test Key is for testing the unit, if this function is enabled in the settings.                                                            |  |
| ٢                       | Reset Switch                               | Reset key is used to reset the fault<br>annunciations.RESET key is used to discard<br>while doing the settings and abort to main<br>menu. |  |
| ۲                       | BC Switch                                  | CB key is used to close the Circuit Breaker<br>(Available in Auto re-closure model only)                                                  |  |

**Note:** At the time of setting if changes are not carried within 20s then the display will reset itself and return to the main menu.

| Front    | Panel   | and | Control | : |
|----------|---------|-----|---------|---|
| I I UIIU | I unter | unu | Control | ٠ |

| S.no | LED's    | Description                                                                             |  |
|------|----------|-----------------------------------------------------------------------------------------|--|
| 1    | I >      | This led indicates an over current.                                                     |  |
| 2    | I >>     | This led indicates a short circuit.                                                     |  |
| 3    | Ie >     | This led indicates an Earth Fault at lower set.                                         |  |
| 4    | Ie >>    | This led indicates an Earth Fault at higher set.                                        |  |
| 5    | CBFP     | This led indicates a circuit breaker fault.                                             |  |
| 6    | Lock Out | This led indicated that the Auto Re-closure attempts were not able to clear the faults. |  |
| 7    | TCS      | This led indicates a Trip Circuit Failure.                                              |  |
| 8    | Trip     | This led indicates a fault occurrence.                                                  |  |

## LCD Display :

Back-lit LCD display 128 \* 64 by 2 lines is provided for Viewing and Editing the parameter, Viewing and Editing the annunciation, Fault records, Event records, Date and Time and also for password changing.

## 6.0 Setting Procedure / Menus

COP Plus has provision to program the operating parameters. It is user / site configurable. User can view all parameters, fault history, events, adjust clock, reset password and also edit the parameter. Following is the sequential procedure to edit. View all the menus and submenus.

Press "Back Switch ( & Next Switch ) simultaneously."

The LCD shall display, "Edit Parameter"

## A. Edit Parameter

Edit Parameter is password protected. To enter 'Edit Parameter' mode, press enter key () The LCD shall display, "Enter Password".

Enter Password. The default password is 123. Press enter key . For any change in value, press Up switch and Down switch

For next parameter, press Next Switch (). We can also view the previous parameter, by pressing Back Switch ()

#### **B. Edit Annunciations**

After Edit Parameter, press **Next** Switch () The LCD shall display "Edit Annunciation". Edit Annunciation is password protected. Edit Annunciation can modify / viewed by pressing enter key ()

## **C. Edit Block Function**

After Edit Annunciation, press **Next** Switch The LCD shall display "Edit Block Function". Edit Block Function is password protected. Edit Annunciation can modify / viewed by pressing enter key (7)

## **D.** View Parameter

After Edit Block Function, press **Next** Switch The LCD shall display "View Parameter". View Parameter can be viewed by pressing enter key

#### **E. View Annunciation**

After View Parameter, press **Next** Switch **(b)** The LCD shall display "View Annunciation". View Annunciation can be viewed by pressing enter key **(c)** 

## F. Display History

After View Annunciation, press **Next** Switch The LCD shall display "Display History". Trip record / history can be viewed by pressing enter key COP-Plus keep a record of last 32 tripping with date and time stamp. Tripping records are updated on first in first out basis.

## F. Display Event

After Display History, press **Next** Switch **()** The LCD shall display "Display Event". Trip record / history can be viewed by pressing enter key **()** COP-Plus keep a record of last 32 events with date and time stamp. Event records are updated on first in first out basis.

## F. Adjust Clock

D

After Display Event, press **Next** Switch The LCD shall display "Adjust Clock". Time and Date can be modified by pressing enter key

## F. Reset Password

After Adjust Clock, press Next Switch

The LCD shall display "Reset Password".

Password can be modified by pressing enter key 🖤

COP-Plus will request for the present password, after feeding correct password change pasword will be requested and the password will be replaced by new password on pressing Up Switch (

#### **Default Display:**

After Power ON or when the RESET is done, it will show the following display :

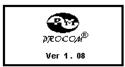

This window will flash momentarily showing the following display. Then the control will go automatically to next window which is shown below :

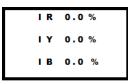

This will display the current in all phases in terms of percentage if the display set to display value in secondary. After 10 sec the display will automatically scroll to next display window or press Enter key can be used to manually switch to next window.

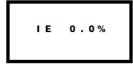

This will display the earth fault current in terms of percentage. By pressing enter key  $(\overline{\mathbf{v}})$ , the display will show as :

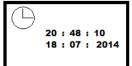

This will the display the time and date.

## 6.1 Parameter Setting

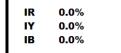

This is default window showing the actual Primary Load Current as per CT ratio.

Press the Back Switch () and the Next Switch () simultaneously, the display will show as follows:

Edit Parameter In this mode, we can edit the different parameter setting as per our convenience. To enter this mode, press enter key ()

Enter PasswordEnter password by using Up Switch and the Down SwitchO

Press the enter key O, the display will show as follows:

If the password is wrong, the display will be :

Wrong Password

After displaying this, it will return to the main menu.

If the password is correct, the display will be :

I > in I / In
By using Up Switch ⓐand the Down Switch ⓐ, the desired value can be set. The value can be set from 0.10 to 9.99 in steps of 0.01 I/In.

Press the Next Switch () to view the next parameter, display will show as follows:

I > Def TimeBy using Up Switch (and the Down Switch (b, the desired value can be set.0.30The value can be set from 0.10 to 150.0 in steps of 0.01 sec.

Press the Next Switch () to view the next parameter, display will show as follows:

| l > Time Multipl |  |
|------------------|--|
| 0.30             |  |

By using Up Switch O and the Down Switch O, the desired value can be set. The value can be set from 0.10 to 2.50 in steps of 0.01.

Press the Next Switch () to view the next parameter, display will show as follows:

## I > Characterist

DEFT

By using Up Switch and the Down Switch, the desired characteristic can be set. It can be set as DEFT / Extremely Inv / Very Inverse / Normal Inv 0.6 / Normal Inv 1.3 / Normal Inv 3.0

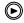

Press the Next Switch to view the next parameter, display will show as follows:

I >> in I / In
By using Up Switch and the Down Switch, the desired value can be set. The value can be set from 0.2 to 30.0 in steps of 0.1 I/In.

Press the Next Switch () to view the next parameter, display will show as follows:

|      | By using Up Switch (and the Down Switch (b), the desired value can be set.<br>The value can be set from 0.03 to 20.0 in steps of 0.01 sec. |
|------|----------------------------------------------------------------------------------------------------|
| 0.03 |                                                                                                    |

Press the Next Switch () to view the next parameter, display will show as follows:

EF Measure Type 51G EXT Earth CT By using Up Switch O and the Down Switch O, the desired type can be set. The type can be set as either 51G EXT Earth CT or 51N Internal Cal.

Press the Next Switch () to view the next parameter, display will show as follows:

le > in I / In 0.20

By using Up Switch and the Down Switch, the desired value can be set. The value can be set from 0.10 to 10.0 in steps of 0.01 I/In.

Press the Next Switch () to view the next parameter, display will show as follows:

| le > Def Time | By using Up Switch $\textcircled{O}$ and the Down Switch $\textcircled{O}$ , the desired value can be set. |
|---------------|----------------------------------------------------------------------------------------------------|
| 0.30          | The value can be set from 0.03 to 150.0 in steps of 0.01 sec.                                              |

Press the Next Switch () to view the next parameter, display will show as follows:

| le> Time Mul<br>0.30 | tip |
|----------------------|-----|
| 0.30                 |     |

By using Up Switch and the Down Switch , the desired value can be set. The value can be set from 0.1 to 1.50 in steps of 0.01

Press the Next Switch () to view the next parameter, display will show as follows:

 le> Characterist
 By using Up Switch (and the Down Switch (b), the desired characteristic)

 Normal Inv 3.0
 1.2015

Page 9/35

can be set.It can be set from DEFT / Extremely Inv / Very Inverse / Normal Inv 0.6 / Normal Inverse 1.3 / Normal Inv 3.0

Press the Next Switch () to view the next parameter, display will show as follows:

le>> in I/InBy using Up Switch and the Down Switch , the desired value can be set. The value can be set from 0.2 to 10.0 in steps of 0.1 I/In.0.5

Press the Next Switch 🕑 to view the next parameter, display will show as follows:

By using Up Switch and the Down Switch, the desired value can be le >> Def Time set. The value can be set from 0.02 to 20.0 in steps of 0.01 sec. 0.03

Press the Next Switch () to view the next parameter, display will show as follows:

| ст | Ratio |  |
|----|-------|--|
| 1  |       |  |

By using Up Switch O and the Down Switch O, the desired value can be set. The value can be set from 1 to 9999 in steps of 1.

Press the Next Switch () to view the next parameter, display will show as follows:

CT Secondary **5A** 

By using Up Switch and the Down Switch , the desired value can be set. The value can be set either 5 Amp or 1 Amp.

Press the Next Switch () to view the next parameter, display will show as follows:

Trip Ckt Sup Disabled

By using Up Switch (and the Down Switch (b), the desired type can be set. It can be set either as Disabled or Enabled.

Press the Next Switch () to view the next parameter, display will show as follows:

| CB Failure Ann. |
|-----------------|
| Disabled        |

By using Up Switch and the Down Switch , the desired type can be set. It can be set either as Disabled or Enabled.

Press the Next Switch () to view the next parameter, display will show as follows:

(()

By using Up Switch and the Down Switch The value can be set from 0.05 to 2.00 in steps of 0.01 Numerical Feeder Protection Relay COP-Plus

, the desired value can be set.

Press the Next Switch () to view the next parameter, display will show as follows:

Single Phasing Disabled By using Up Switch and the Down Switch , the desired type can be set. It can be set either as Disabled or Enabled.

Press the Next Switch () to view the next parameter, display will show as follows:

Test Function Disabled By using Up Switch and the Down Switch , the desired type can be set. It can be set either as Disabled or Enabled.

Press the Next Switch () to view the next parameter, display will show as follows:

No. of AR Shots

0

By using Up Switch and the Down Switch, the desired value can be set. The value can be set from 1 to 4 in steps of 1

Press the Next Switch () to view the next parameter, display will show as follows:

AR Shot 1 DT 2.0
By using Up Switch and the Down Switch, the desired value can be set. The value can be set from 0.5 to 250 in steps of 0.1

Press the Next Switch (b) to view the next parameter, display will show as follows:

AR Shot 2 DT 2.0

By using Up Switch and the Down Switch, the desired value can be set. The value can be set from 0.5 to 250 in steps of 0.1

Press the Next Switch () to view the next parameter, display will show as follows:

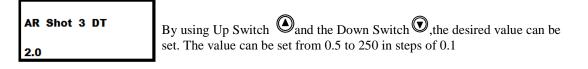

Press the Next Switch b to view the next parameter, display will show as follows: Cat\_COP-Plus-Ver 1.0 01.01.2015

AR Shot 4 DTBy using Up Switch and the Down Switch , the desired value can be set.2.0

Press the Next Switch () to view the next parameter, display will show as follows:

|    | By using Up Switch $\textcircled{O}$ and the Down Switch $\textcircled{O}$ , the desired value can be The value can be set from 10 to 500 in steps of 1. |
|----|----------------------------------------------------------------------------------------------------|
| 15 |                                                                                                    |

Press the Next Switch (b) to view the next parameter, display will show as follows:

| Close Pulse Time | By using Up Switch and the Down Switch $\textcircled{O}$ , the desired value can be set. The value can be set from 0.1 to 20.0 in steps of 0.1 |
|------------------|----------------------------------------------------------------------------------------------------|
| 1.0              |                                                                                                    |

Press the Next Switch () to view the next parameter, display will show as follows:

| Reset<br>0.5 | Delay |
|--------------|-------|
| 0.5          |       |

By using Up Switch and the Down Switch , the desired value can be set. The value can be set from 0.1 to 1.0 in steps of 0.1 sec.

Press the Next Switch () to view the next parameter, display will show as follows:

## Disp Auto Scroll

Auto Scroll On

By using Up Switch and the Down Switch the desired type can be set. The type can be set either as Auto Scroll On or Auto Scroll Off.

Press the Next Switch () to view the next parameter, display will show as follows:

| Dis in Pri/ Sec |  |
|-----------------|--|
| Secondary       |  |

By using Up Switch and the Down Switch the desired type can be set. The type can be set either as Primary / Secondary.

Press the Next Switch () to view the next parameter, display will show as follows:

| Trip Reset | .2015 |
|------------|-------|
| Auto       |       |

Page 12/35

By using Up Switch O and the Down Switch O, the desired type can be set. The type can be set either as Auto / Manual.

Press the Next Switch (b) to view the next parameter, display will show as follows:

|   | By using Up Switch $\textcircled{O}$ and the Down Switch $\textcircled{O}$ , the desired value can be set. The value can be set from 1 to 247. |
|---|----------------------------------------------------------------------------------------------------|
| 1 |                                                                                                    |

Press the Next Switch () to view the next parameter, display will show as follows:

| Baud Rate | By using Up Switch and the Down Switch , the desired value can be set. The value can be set as 1200/2400/4800/9600/19200. |
|-----------|----------------------------------------------------------------------------------------------------|
| 9600      |                                                                                                    |

Press the Next Switch () to view the next parameter, display will show as follows:

|      | By using Up Switch @and the Down Switch @, the desired parity can be |
|------|----------------------------------------------------------------------|
| None | set.It can be set as Even, Odd, None.                                |

Press the Next Switch () to view the next parameter, display will show as follows:

# No of Stop Bits

By using Up Switch and the Down Switch, the desired value can be set. The value can be set as 1 or 2.

Press the Next Switch Sto go to the mai menu.

## 6.2 To edit annunciation parameter:

After Edit Parameter, press Next Switch (), the display will show as follows:

#### Edit Annunciation

In this mode, we can edit the different parameter setting as per our convenience. To enter this mode, press enter key . The display will show as:

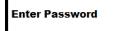

0

Enter password by using Up Switch () and Down Switch ()

Press the enter key (, the display will show as follows:

If the password is wrong, the display will be :

Wrong Password

After displaying this, it will return to the main menu.

If the password is correct, the display will be :

Press the Next Switch (b) to view the next parameter, display will show as follows:

| Announce  >>  | By using Up Switch ( and the Down Switch ( ), the desired contact can be set. It can be set as $A1 / A2 / A3 / A4 / Not Announced$ . |
|---------------|----------------------------------------------------------------------------------------------------|
| On A1 Contact |                                                                                                    |

Press the Next Switch () to view the next parameter, display will show as follows:

Announce le > On A1 Contact

By using Up Switch and the Down Switch , the desired contact can be set. It can be set as A1 / A2 / A3 / A4 / Not Announced.

Press the Next Switch () to view the next parameter, display will show as follows:

| Announce le >> | By using Up Switch $\textcircled{O}$ and the Down Switch $\textcircled{O}$ , the desired contact can be |
|----------------|----------------------------------------------------------------------------------------------------|
| On A1 Contact  | set.It can be set as A1 / A2 / A3 / A4 / Not Announced.                                                 |
|                | Press the Next Switch to view the next parameter, display will show as follows:                         |

Press the Next Switch () to view the next parameter, display will show as follows:

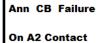

By using Up Switch and the Down Switch, the desired contact can be set. It can be set as A1 / A2 / A3 / A4 / Not Announced.

Press the Next Switch () to view the next parameter, display will show as follows:

| Ann Lock Out  |  |
|---------------|--|
| On A3 Contact |  |

2015

۲

By using Up Switch and the Down Switch set. It can be set as A1 / A2 / A3 / A4 / Not Announced.

Numerical Feeder Protection Relay COP-Plus

,the desired contact can be

 $\bigcirc$ 

Press the Next Switch to view the next parameter, display will show as follows:

|               | By using Up Switch and the Down Switch, the desired contact can be set. It can be set as $A1 / A2 / A3 / A4 / Not Announced.$ |
|---------------|----------------------------------------------------------------------------------------------------|
| On A4 Contact |                                                                                                    |

Press the Next Switch **b** to go the main menu.

## 6.3 To Edit Block Function:

After Edit Annuciation, press Next Switch (), the display will show as follows:

|  | In this mode, we can block the different current area as per our convenience. To enter this mode, press enter key $\bigcirc$ . |
|--|----------------------------------------------------------------------------------------------------|
|--|----------------------------------------------------------------------------------------------------|

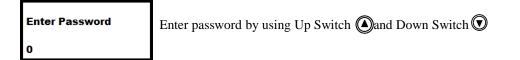

Press the enter key (), the display will show as follows:

If the password is wrong, the display will be :

Wrong Password

After displaying this, it will return to the main menu.

If the password is correct, the display will be :

Block I > Disabled By using Up Switch (and the Down Switch (c), the desired over current can be blocked. It can be set as enabled or disabled.

Press the Next Switch () to view the next parameter, display will show as follows:

Block I >> Disabled By using Up Switch (and the Down Switch), the desired short circuit current can be blocked. It can be set as enabled or disabled.

Cat\_COP-Plus-Ver 1.0 01.01.2015

Press the Next Switch () to view the next parameter, display will show as follows:

Block IE > Disabled By using Up Switch O and the Down Switch O, the desired Earth fault lower set values can be blocked. It can be set as enabled or disabled.

Press the Next Switch () to view the next parameter, display will show as follows:

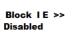

By using Up Switch and the Down Switch, the desired Earth fault lower set values can be blocked. It can be set as enabled or disabled.

Press the Next Switch () to go to the main menu.

## 6.5 To View Parameter

After Edit Block Function, press Next Switch Sto View Parameter. In this mode, we can only view the readings of the parameter, no change in value is allowed here.

## 6.6 To View Annunciation

After View Parameter, press Next Switch 🕑 to View Annunciation. In this mode, we can only view the readings of the annunciation, no change in value is allowed here.

## 6.7 To View Display History:

After Edit Block Function, press Next Switch (), the display will show as follows:

Display History

To view the record of last faults occurred, press enter key  $(\overline{\mathbf{v}})$ .

The Faults which occurred previously are displayed. Some of the Examples are:

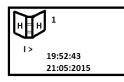

Whenever the fault occured, an fault is generated and will be shown in display history block with respective time and date. This is the random time and date for the example purpose.

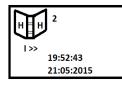

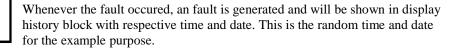

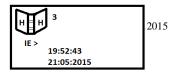

Page 16/35

Whenever the fault occured, an fault is generated and will be shown in display history block with respective time and date. This is the random time and date

## 6.6 To View Display Event:

After Display Hitory, press Next Switch (), the display will show as follows:

**Display** Event To view the list of events occurred, press enter key (), the display will show as:

The events which occurred previously are displayed. Some of the Examples are:

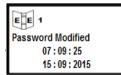

Whenever the password is changed, an event is generated and will be shown in block with respective time and date. This is the random time and date for the example purpose.

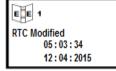

Whenever the time and date is changed, an event is generated and will be shown in display event block with respective time and date. This is the random time and date for the example purpose.

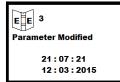

Whenever the value of parameter is changed, an event is generated and will be shown in display event block with respective time and date. This is the random time and date for the example purpose.

## 6.7 To View Adjust Clock:

After Display Event, press Next Switch (), the display will show as follows:

#### Adjust Clock

To change the time and date, press enter key . The display will show as:

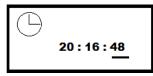

This is the random time and date for the example purpose. The values can be change by using up arrow key (and down arrow key (). To switch from seconds to minutes or minutes to hours, press enter () key, the cursor will move according to that and once time is changed, the date page is displayed as :

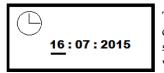

This is the random time and date for the example purpose. The values can be change by using up arrow key (and down arrow key (b). To switch from seconds to minutes or minutes to hours, press enter (c) key, the cursor will move according to that.

## 6.8 To Reset Password

After Adjust Clock, press Next Switch (), the display will show as follows:

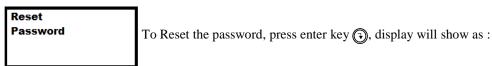

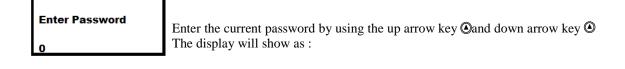

| Change Password | Enter the new password which you want to set by using the up arrow key (2) and              |
|-----------------|---------------------------------------------------------------------------------------------|
| 1               | down arrow key ( $\mathbf{O}$ , press enter key ( $\mathbf{O}$ , the display will show as : |

| Press         | Press up arrow key I to update the password else press down arrow key |
|---------------|-----------------------------------------------------------------------|
| Inc to change | to                                                                    |
| Dec to ESC    | escape from the page. The display will show as :                      |

Password Updated

It means password is updated.

| SNo | Display                 | Explanation of parameter                                                                                             | Factory setting          | Setting Range                                                                                                  | Setting<br>step |  |
|-----|-------------------------|----------------------------------------------------------------------------------------------------|--------------------------|----------------------------------------------------------------------------------------------------|-----------------|--|
| 1   | I > in I/In             | Desired over current value in % of the rated current                                                                 | 0.50                     | 0.1-10.00 I/In                                                                                                 | 0.01I/In        |  |
| 2   | I > Def Time            | f Time Definite time delay in seconds, will<br>be valid only when definite time<br>characteristic is selected        |                          | 0.10 – 150 Sec                                                                                                 | 0.01 Sec        |  |
| 3   | I > Time<br>Multiplier  | Inverse time multiplier, will be<br>valid only when Inverse time<br>characteristic is selected                       |                          | 0.10- 2.50                                                                                                    | 0.01            |  |
| 4   | I ><br>Characteristic   | Time delay characteristic for Over current                                                                           | DEFT                     | DEFT,<br>Extreme inverse,<br>Very Inverse,<br>Normal Inverse 0.6,<br>Normal inverse 1.3,<br>Normal Inverse 3.0 |                 |  |
| 5   | I >> in I/In            | Desired short circuit values in % of the rated current.                                                              | 4.0                      | 0.2-30.0 I/In                                                                                                  | 0.1 I/In        |  |
| 6   | I >> Def Time           | I >> Def Time       Definite time delay in seconds, will be valid only when definite time characteristic is selected |                          | 0.03 – 20 Sec                                                                                                  | 0.01 Sec        |  |
| * 7 | EF measure<br>type      | Earth fault measurement method                                                                                       | 51G ext<br>earth CT      | 51G ext earth CT<br>51N internal cal.                                                                          |                 |  |
| 8   | I e> in I/In            | Desired Earth fault value in % of<br>the rated current                                                               | 0.20                     | 0.10-10.0 I/In                                                                                                 | 0.01 I/In       |  |
| 9   | I e> Def Time           | Definite time delay in seconds, will<br>be valid only when definite time<br>characteristic is selected               | 0.30 Sec                 | 0.03 – 150 Sec                                                                                                 | 0.01 Sec        |  |
| 10  | I e> Time<br>Multiplier | Inverse time multiplier, will be<br>valid only when Inverse time<br>characteristic is selected                       | 0.3                      | 0.1- 1.50                                                                                                    | 0.01            |  |
| 11  | I e><br>Characteristic  | Time delay characteristic for Earth fault current                                                                    | normal<br>inverse<br>3.0 | DEFT, Extreme<br>Inverse, Very<br>Inverse, Normal<br>Inverse 0.6, Normal<br>inverse 1.3, Normal<br>Inverse 3.0 |                 |  |
| 12  | I e>> in I/In           | Desired earth fault high set value<br>in % of the rated current                                                      | 0.5                      | 0.2-10.0 I/In                                                                                                  | 0.1 I/In        |  |
| 13  | I e>> Def Time          | me Time delay setting for earth fault<br>high set                                                                    |                          | 0.02 – 20 Sec                                                                                                  | 0.01 Sec        |  |
| 14  | CT Ratio                | Ratio of current transformer, Rated                                                                                  | 1                        | 1-9999                                                                                                    | 1               |  |

**Setting Procedure Parameter Mode** 

7.0

|      |                  | Numerio                            | al reeder P | rotection Relay COP- | Plus     |
|------|------------------|------------------------------------|-------------|----------------------|----------|
|      |                  | CT Primary current / Rated CT      |             |                      |          |
|      |                  | Secondary current                  |             |                      |          |
| 15   | CT- Secondary    | Rated CT secondary current         | 5A          | 5A, 1A               |          |
| 16   | Trip Ckt Sup.    | Trip Circuit supervision           | Disabled    | Enabled/disabled     |          |
| 17   | CB Failure Ann   | Circuit Breaker Failure Protection | Disabled    | Enabled/disabled     |          |
| 18   | CB F Delay       | Delay time of CB                   | 0.50        | 0.05-2.00            | 0.01     |
| 19   | Single Phasing   | Single Phasing Enable/Disable      | Disabled    | Enabled/disabled     |          |
| 20   | Test Function    | Test Function Enable/Disable       | Disabled    | Enabled/disabled     |          |
| * 21 | No. of AR Shots  | No. of short for Auto reclosure    | 0           | 1-4                  | 1        |
| * 22 | AR Shot 1 DT     | Dead Time of AR short 1            | 2.0         | 0.5-250              | 0.1      |
| * 23 | AR Shot 2 DT     | Dead Time of AR short 2            | 2.0         | 0.5-250              | 0.1      |
| * 24 | AR Shot 3 DT     | Dead Time of AR short 3            | 2.0         | 0.5-250              | 0.1      |
| * 25 | AR Shot 4 DT     | Dead Time of AR short 4            | 2.0         | 0.5-250              | 0.1      |
| * 26 | Reclaim Time     | Time of Reclaim                    | 15          | 10-500               | 1        |
| * 27 | Close Pulse      | Time of Close Pulse                | 1.0         | 0.1-20.0             | 0.1      |
|      | Time             |                                    |             |                      |          |
| 28   | Reset Delay      | Delay time for resetting the trip  | 0.5         | 0.1-1.0Sec           | 0.1 Sec. |
|      |                  | contact, after fault clearance.    |             |                      |          |
| 29   | Disp AutoScroll  | Measurement display auto scroll or | Auto        | Auto Scroll On /     |          |
|      |                  | manual scroll selection            | Scroll On   | Auto Scroll off      |          |
| 30   | Dis I in Pri/Sec | Selection of Current display in    | Secondar    | Primary/Secondary    |          |
|      |                  | primary values or secondary values | у           |                      |          |
| 31   | Trip Reset       | Reset type for tripped LED         | Auto        | Auto / Manual        |          |
|      |                  | indication                         |             |                      |          |
| * 32 | Device ID        | Device Identification Number       | 5           | 1-247                | 1        |
| * 33 | Baud Rate        | Communication Baud Rate            | 9600        | 1200, 2400, 4800,    |          |
|      |                  |                                    |             | 9600, 9200           |          |
| * 34 | Parity           | Parity Bit                         | None        | Even, Odd, None      |          |
| * 35 | No. of Stop Bits | No of stop bit                     | 1           | 1-2                  | 1        |

\* Available only in model with auto-reclosure

| <b>External</b> A   | Alarm Contact                      |                                  |                                   |
|---------------------|------------------------------------|----------------------------------|-----------------------------------|
| Alarm Contact 1,    | 2, 3 & 4 can be programmed / activ | ated on different prot           | ection functions                  |
| Protection Function | Protection Symbol                  | Activated Alarm, default setting | Remark                            |
| Announce I >        | I >                                | 1                                | Alarm 1 activated on I >          |
| Announce I >>       | I >>                               | 1                                | Alarm 1 activated on I >>         |
| Announce I E>       | Ie >                               | 1                                | Alarm 1 activated on Ie >         |
| Announce IE >>      | Ie >>                              | 1                                | Alarm 1 activated on Ie >>        |
| AnnCB Failure       | CBFP                               | 2                                | Alarm 2 activated on CB           |
| Ann Lock Out        | LR                                 | 3                                | Alarm 3 activated on Lock out     |
| Ann Trip Ckt.       | TCS                                | 4                                | Alarm 4 activated on trip circuit |

9.0

Reset – Auto / Manual

User can programme COP-Plus either as auto reset or manual reset relay.

- Auto Reset : The trip contact & Indication will reset automatically after clearance of fault and expiry of reset delay.
- Manual Reset : The trip contact will reset automatically after clearance of fault and expiry of reset delay. Indication will reset after pressing the reset button.

## 10.0

## **Model Selection Chart**

|                                              |              | -     |        |         |        |         |          |
|----------------------------------------------|--------------|-------|--------|---------|--------|---------|----------|
| PROTECTION                                   | ANSI<br>Code | COP+I | COP+IE | COP+IEG | COP+IK | COP+IEK | COP+IEGK |
| IDMT Over Current Protection                 | 51           |       |        |         |        |         |          |
| Short Circuit Protection                     | 50           |       |        |         |        |         |          |
| Earth Fault Protection (Seperate CT)         | 51N          |       |        |         |        |         |          |
| Earth Fault Protection Calculated            | 51G          |       |        |         |        |         |          |
| High Set Earth Fault Protection(Seperate CT) | 50N          |       |        |         |        |         |          |
| High Set Earth Fault Protection(Calculated)  | 50G          |       |        |         |        |         |          |
| Circuit Breaker Failure Protection           | 50BF         |       |        |         |        |         |          |
| Auto Reclosure(Optional)                     | 79           |       |        |         |        |         |          |
| Trip Circuit Protection(Optional)            | 74TC         |       |        |         |        |         |          |
| Front USB Part                               |              |       |        |         |        |         |          |
| RS-485 Communication Port(Optional)          |              |       |        |         |        |         |          |
| Digital Input(Optional)                      |              | 3     | 3      | 3       | 5      | 5       | 5        |
| Digital Output                               |              | 6     | 6      | 6       | 7      | 7       | 7        |

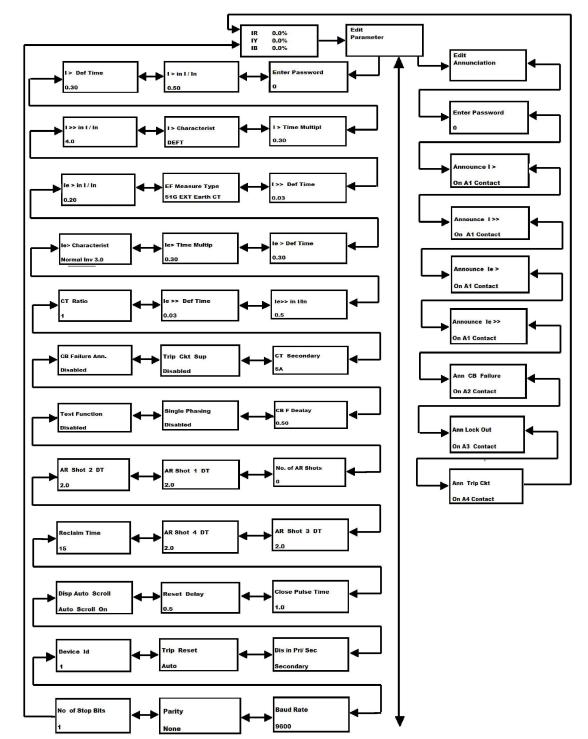

## Flow Chart- To Edit Parameter & To Edit Annunciation

11.

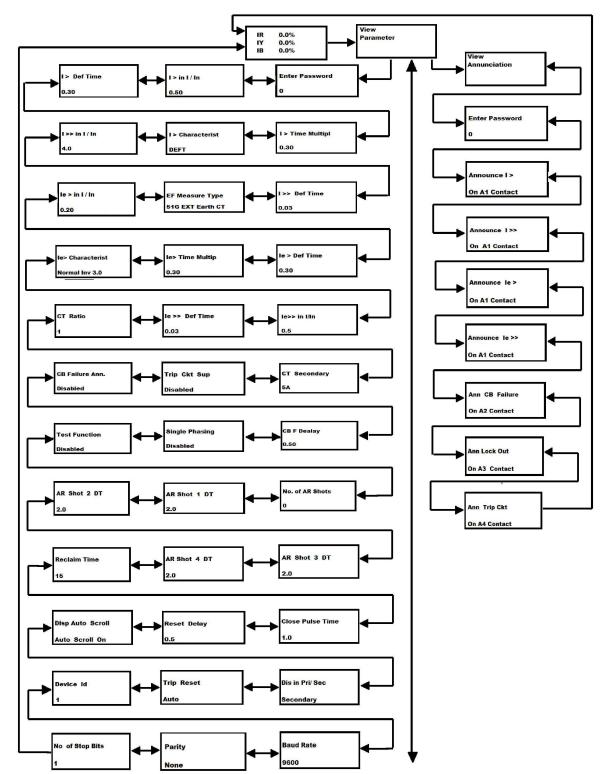

#### Flow Chart- To View Parameter & To View Annunciation

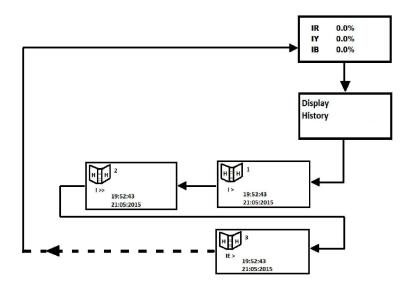

Flow Chart- To Display History

Flow Chart- To Display Event

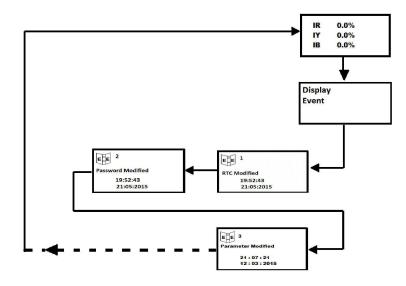

Note: Event 1 to Events 32 can be viewed respectively.

Flow Chart- To Adjust Clock

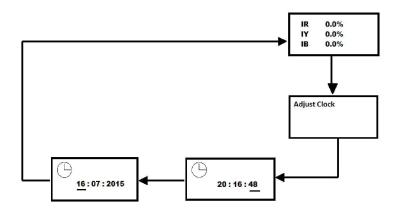

Flow Chart- To Reset Password

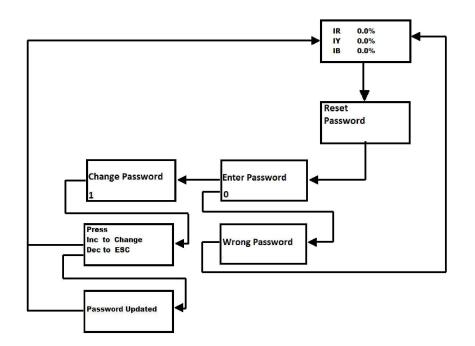

#### 12.0 Co

Communication

The word communication, as the word symbolise itself, it is basically the communication of COP with PC via RS-232 or RS-485 protocol to know the values of data stored or list of events or faults records. We can also send the values of parameter or reset it or send the default values as per the application made. The software provide us great facilities to view all the readings or to allow us to do changes very conveniently and it is very secure also.

Whenever the application is open, it requires login information for the security purpose. The display will be :

|     | Login             |
|-----|-------------------|
|     | COP<br>User name  |
| P M | admin<br>Password |
|     | OK Cancel         |

By entering the user name and password, click OK then the new secreen is displayed as :

| 🖳 Co                                                    | mport Configuration | - 🗆 🗙 |
|---------------------------------------------------------|---------------------|-------|
| Serial Configuration<br>Configure the parameter for the | e serial port.      |       |
| Parameters                                              |                     |       |
| Communication Port                                      | COM7                | ~     |
| Baud Rate(Bits Per Second)                              | 9600                | ~     |
| Data Bits                                               | 8                   | ~     |
| Parity                                                  | None                | ~     |
| Stop Bits                                               | One                 | ~     |
|                                                         |                     |       |
|                                                         |                     | Ok    |

Whenever the device is connected to the PC, a comport is generated, check the device manager for the port name, enter the Communication Port ,Baud Rate, Data Bits, Parity, Stop Bits and then press OK.The display will show as:

|                         | - 0 ×   |
|-------------------------|---------|
| Select ModelEvent Login |         |
| Сор                     | PROCOM" |
|                         |         |
|                         |         |
|                         |         |
|                         |         |
|                         |         |
|                         |         |
|                         |         |

In this main form, we can select the model via select model, the display will be :

|             |          |                  |               | Сор             |              |                 |          |
|-------------|----------|------------------|---------------|-----------------|--------------|-----------------|----------|
| Send        | Default  | Save File        | Read Bin File | Show Read Data  | Reset Servic | e Clear         | Close    |
| op Paran    | neters   |                  |               |                 |              |                 |          |
| l> in l/ln  |          | 0.50             |               | Input Connecti  | ion          | 1 Phase-230V    | ~        |
| I> Def Ti   | me       | 2.00             | *             | Power On UV     | Pick         | UV monitor P-ON | ~        |
| I> Time I   | Multipl  | 0.30             | +             | No of Cycles A  | vg           | 10              | ÷        |
| I> Charae   | cterist  | DEFT             | *             | UF<             |              | 48.50           | ÷        |
| l>> in l/lr | 1        | 4.0              | ÷             | UF< Def Time    |              | 3.00            | ÷        |
| I>> Def T   | ime      | 0.03             | <b>.</b>      | UF<<            |              | 48.00           | <b>.</b> |
| EF Meas     | ure Type | 51N internal Cal | ~             | UF<< Def Time   | e            | 1.00            | *<br>*   |
| le> in l/lr | ı        | 0.20             | ÷             | OF<             |              | 51.00           | *<br>*   |
| le> Def T   | ime      | 0.30             | ÷             | OF< Def Time    |              | 3.00            | ÷        |
| le> Time    | Multip   | 0.30             | ÷             | 0F<<            |              | 52.00           | -        |
| le> Chara   | acterist | Normal Inv 3.0   | ~             | OF<< Def Time   | e            | 1.00            | *<br>*   |
| le>> in I/  | In       | 0.5              | ÷             | Block Vol V/Vn  |              | 0.60            | ÷        |
| le>> Def    | Time     | 0.03             | ÷             | Reset Delay     |              | 0.5             | ÷        |
| CT Ratio    |          | 1                | ÷             | Disp Auto Scro  | oli i        | Auto Scroll Off | ~        |
| CT Outp     | ut Nomi. | 5 AMP            | ~             | Dis in Pri/Sec  |              | Primary         | ~        |
| Trip Ckt    | Sup      | Disabled         | ~             | Trip Reset      |              | Auto            | ~        |
| CB Failu    | re Ann   | Disabled         | ~             | Device Id       |              | 1               | ÷        |
| CBF Dela    | зу       | 0.50             | ÷             | Baud Rate       | :            | 9600            | ~        |
| Single Pl   | hasing   | Enabled          | ~             | Paraity         | (            | ODD             | ~        |
| Test Fun    | ction    | Disabled         | ~             | No. of Stop Bit | ts           | 2               | ~        |
| No. ARR     | Shots    | 0                | -             | Announce I>     | (            | On A1 Contact   | ~        |
| ARR Sho     | ot 1 DT  | 2.0              |               | Announce I>>    |              | On A1 Contact   | ~        |
| ARR Sho     | ot 2 DT  | 2.0              | ÷             | Announce IE>    |              | On A1 Contact   | ~        |
| ARR Sho     | ot 3 DT  | 2.0              |               | Announce IE>    | >            | On A1 Contact   | ~        |
| ARR Sho     | ot 4 DT  | 2.0              | <b></b>       | Announce V>     |              | Not Announced   | ~        |
| Reclaim     | Time     | 15               | <b> </b>      | Announce V>>    |              | Not Announced   | ~        |
|             | 1 T      | 1.0              | <b></b>       |                 |              | Not Appounced   | ~        |

By pressing the show read button, all the values stored in meter will be displayed.

The save button is used to save all the readings.

We can also change the values and press send button to pass the values into the COP. By pressing Clear button, we can clear all the values in textboxes and drop down list. By pressing Close button, the form will be closed.

In the main form, by clicking the event login menu strip the display will be:

Numerical Feeder Protection Relay COP-Plus

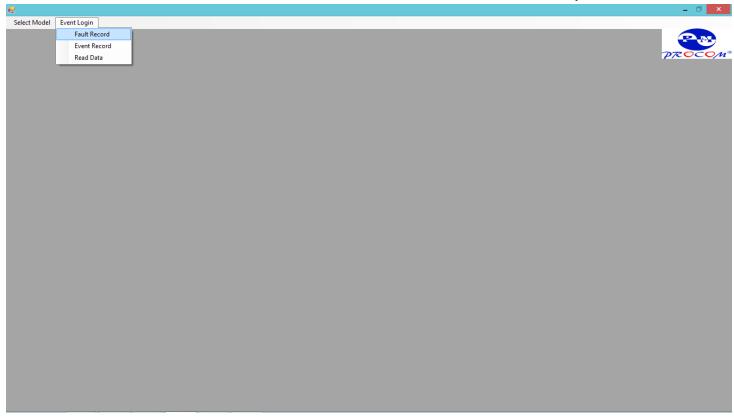

By clicking Fault Record, the faults generated will be displayed in the form as :

|            | Fault His                             | tory      | _ 🗆 🗙         |
|------------|---------------------------------------|-----------|---------------|
| 1<br>Fault | <ul> <li>Get Fault History</li> </ul> | Save File | e Clear Close |
| Туре       | >>>                                   | ly        | 6             |
| CT Ratio   | 400                                   | lb        | 3             |
| PT Ratio   |                                       | le        | 4             |
| CT - 5A-1A | 3A                                    | Vr        | 200           |
| Time       | 12:31:14                              | Vy        | 250           |
| Date       | 12/04/2015                            | Vb        | 225           |
| lr         | 5                                     | Frequency | 40.06         |
|            |                                       |           |               |
|            |                                       |           |               |

\_ 🗆 🗙 • **Event History** Event Record Save File Clear Close 2 Pwd. Modified 10-03-2015 12:34:56 Event no. 1 Event No. 17 <u>...</u> . . Event No. 2 Para. Modified 15-06-2015 13:23:43 Event No. 18 \_:\_:\_ Event No. 3 \_:\_:\_ Event No. 19 \_:\_:\_ Event No. 4 \_\_\_\_\_ Event No. 20 \_:\_:\_ Event No. 5 \_.\_. Event No. 21 \_:\_:\_ \_:\_:\_ Event No. 6 Event No. 22 \_\_\_\_\_ \_:\_:\_ Event No. 7 Event No. 23 \_:\_:\_ \_\_\_\_\_ Event No. 8 \_:\_:\_ Event No. 24 \_\_\_\_ \_:\_:\_ Event No. 9 Event No. 25 \_\_\_\_\_ \_:\_:\_ Event No. 10 \_:\_:\_ Event No. 26 \_\_\_\_ \_:\_:\_ Event No. 11 \_\_\_\_\_ Event No. 27 \_:\_:\_ \_\_\_\_\_ Event No. 12 \_:\_:\_ Event No. 28 \_:\_:\_ Event No. 13 \_:\_:\_ Event No. 29 \_\_\_\_\_ \_:\_:\_ Event No. 14 \_\_\_\_\_ Event No. 30 \_\_\_\_\_ Event No. 15 \_:\_:\_ Event No. 31 \_\_\_\_ \_:\_:\_ Event No. 16 Event No. 32 \_\_\_\_\_ \_\_\_\_

By clicking the Event record, the list of events generated will be displayed on the form as :

|                     | Read Data     |                 |       |
|---------------------|---------------|-----------------|-------|
| Get Read Da         | ata Save File | Clear           | Close |
| Read Data           |               |                 |       |
| Voltage LN R Phase  | 140           | Current Y Phase | 3.6A  |
| Voltage LN Y Phase  | 150.5         | Current B Phase | 4.5A  |
| Voltage LN B Phase  | 200.10        | Current Neutral | 3A    |
| Voltage LL RY Phase | 300           | Frequency       | 50.5  |
| Voltage LL YB Phase | 210.16        | PT Ratio        |       |
| Voltage LL BR Phase | 240           | CT Ratio        | 200   |
| Current R Phase     | 4A 0          |                 |       |
|                     | i             |                 |       |
|                     |               |                 |       |

By clicking the read data, the values will be displayed on the form as :

## 13.0 Connection Diagram / Terminal arrangement

## Terninal Connection :

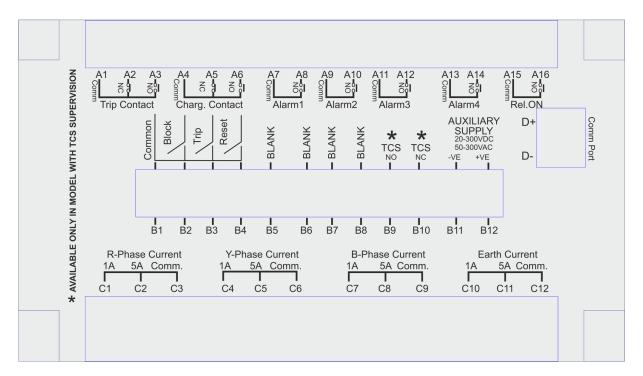

It is our endeavour to constantly upgrade our products, hence specifications are subject to change without any notice.

In case of Digital input, particular block is activated marked as DZ, depending upon the condition either trip contact is activated or relay contact is activated.

## 14.0 Technical specification

Frequency Range Rated Current Current withstand Measurement Accuracy Voltage & Current Frequency Surge 1.2/50Usec Auxiliary Voltage Contact Rating Cut out Dimensions Depth 40-70 Hz 1A /5A 10 times rated current

± 2% ± 0. 05 Hz. 2.5KV 20-300VDC & 50-300VAC 230 VAC, 5A 190mm X 114mm 104mm

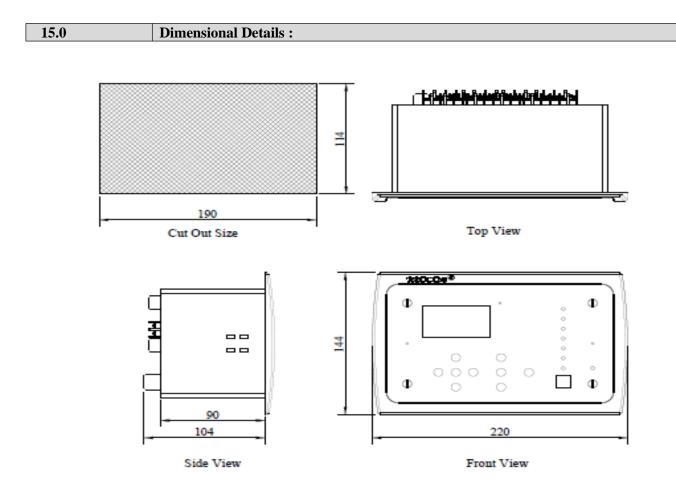